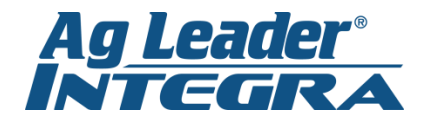

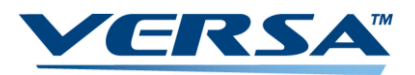

## **AUTOSWATH ADJUST**

1. From the Home Screen press the *Wrench*

2. Click on current configuration to highlight in dark blue (i.e. planter if you are planting), and press on the *Wrench* in the middle of the screen

3. Click on *Automatic Swath Control.*

4. Press the *Look Ahead Settings* Button*.*

5. You will find a set of Look-Ahead numbers for each controller. Adjust desired number per instructions on **AutoSwath** cheat sheet. Press the *Green Checkmark* to save.

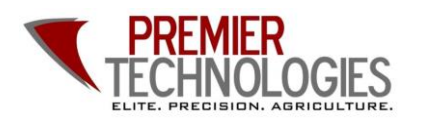

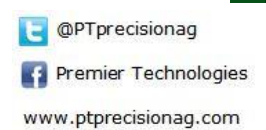

 $l$ </u>  $V_1$ 

> Chris: 641-751-3936 Mike: 641-425-8384 Alec: 641-257-7989

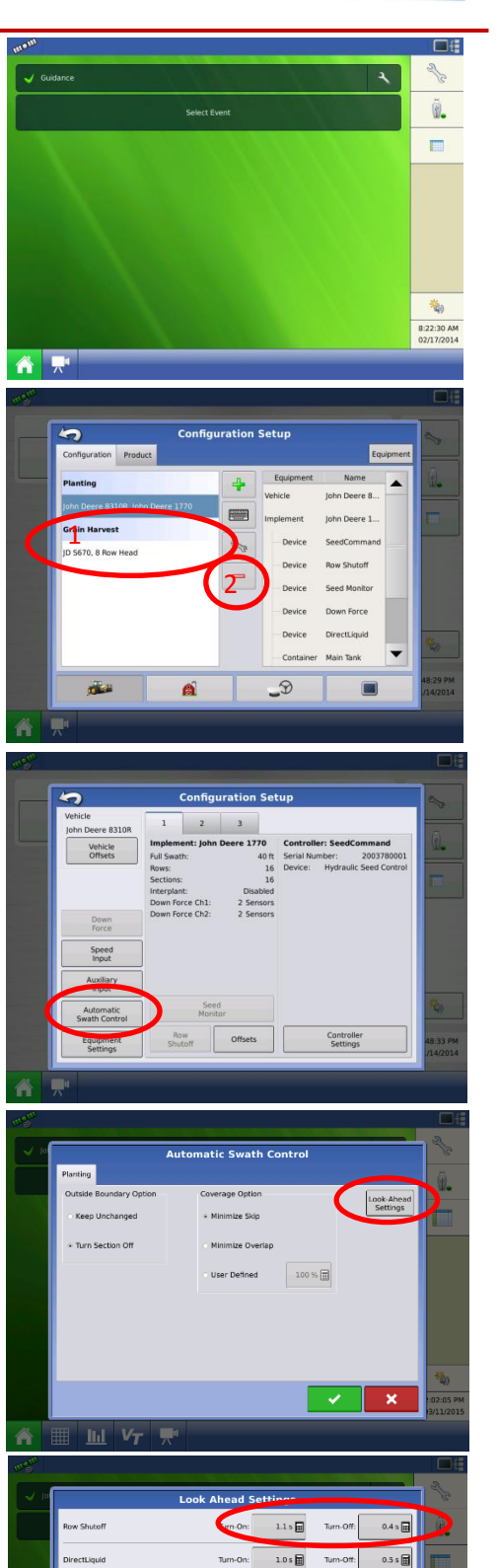

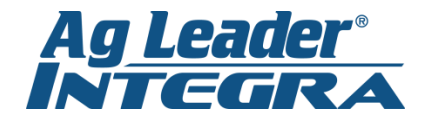

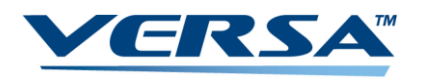

## **Changing Products**

1. From the *Home Screen* press and highlight one of the products listed under the *Products* tab. This will take you to the product selection menu.

2. Using the drop down menus on the right, select the product you wish to change and choose the desired product. Press the *Blue Right Arrow* to continue. Review your choices and press the *Green Checkmark* to save.

- 3. From the *Home Screen* you can also press on the green and white circle icon. This will take you to the *Rate Control Settings* page. From here you can change the target rates on selected products and add prescriptions.
- 4. Pressing the *Containers* tab allows you to monitor and reset tank levels for DirectCommand operations. The *Rate Control Settings* screens are also accessible from the *Run Screen* via the rates tab on the right of the screen.

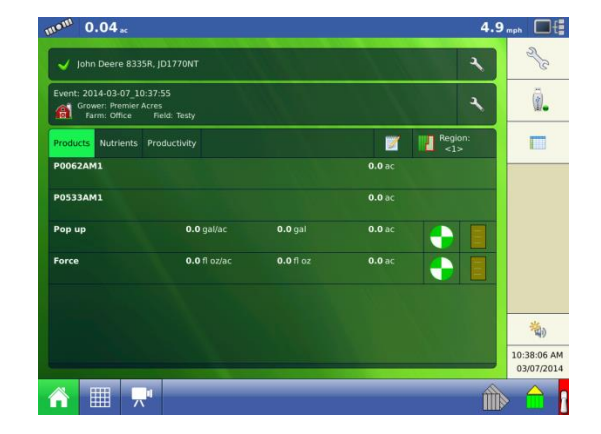

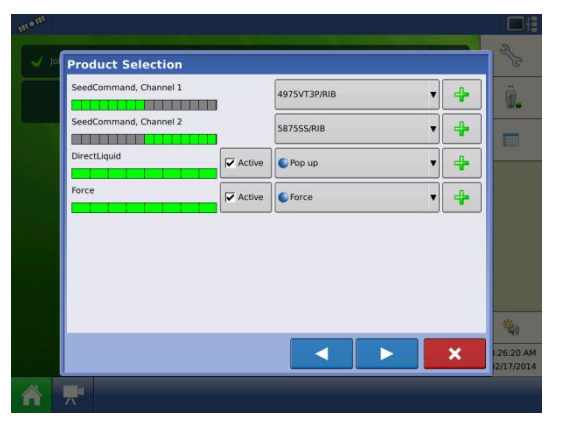

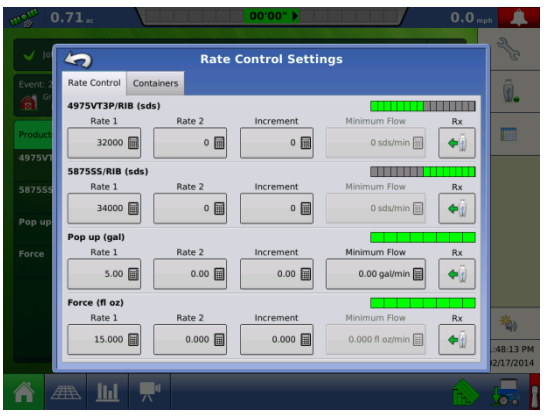

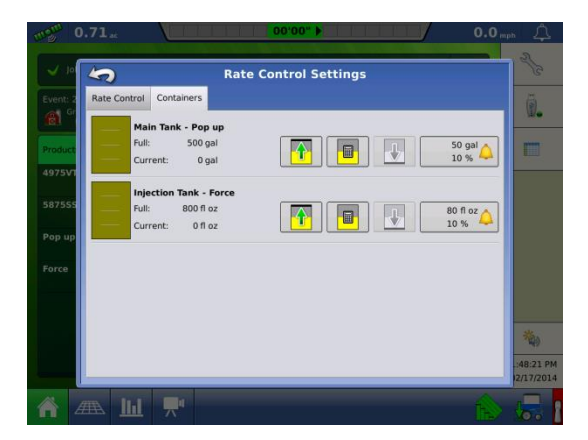

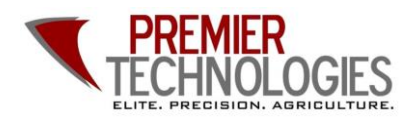

**OPTprecisionag** Premier Technologies www.ptprecisionag.com

Chris: 641-751-3936 Mike: 641-425-8384 Alec: 641-257-7989